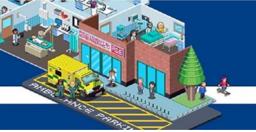

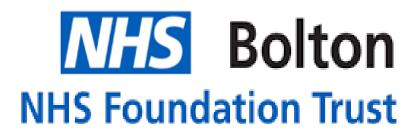

# Accessing learning via ESR

# **User Guide**

Logging into ESR
Classroom Learning

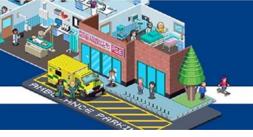

## **Contents**

There are different sections in this guide click on the section you wish to view or follow the guide from the beginning

#### **Logging into ESR**

#### **Completing your e-learning**

**Completing e-Learning** 

Subscribing and Enrolling (useful for where play button is grey)

**Non Mandatory Training** 

Accessing classroom based training

Viewing your training compliance

If you need any additional help please contact ESR.workforceinformation@boltonft.nhs.uk

Logging into ESR
Classroom Learning

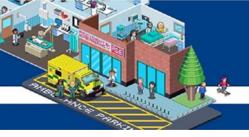

#### **Logging into ESR**

- 1. Open ESR using the icon on your desktop or this link: https://my.esr.nhs.uk
- 2. Click login to ESR

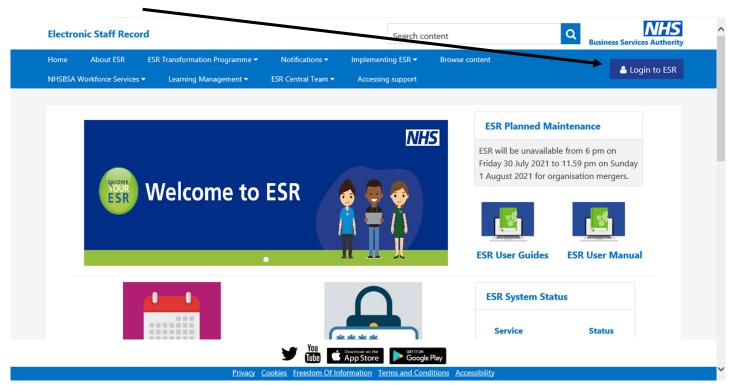

3. Choose how you would like to access ESR either via your smartcard or username and password

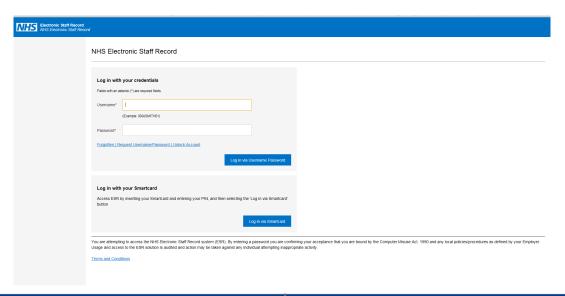

Logging into ESR
Classroom Learning

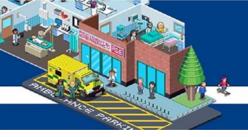

## **Completing your e-learning**

1. On the ESR portal locate the 'My Compliance' portlet

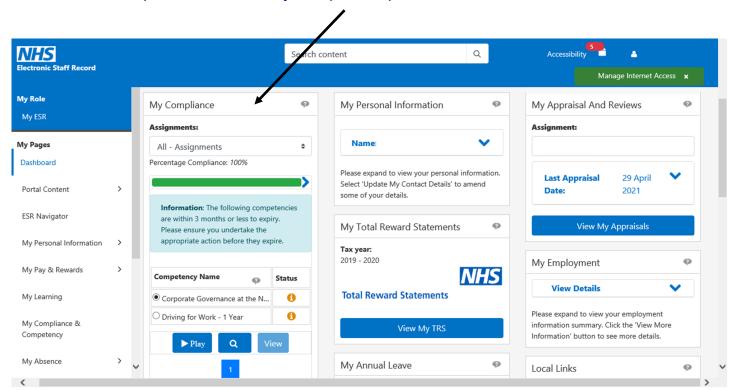

- 2. The portlet will show which training is due to expire
- 3. Select the e-learning you would like to complete
- 4. Click the 'play' to launch the e-learning course

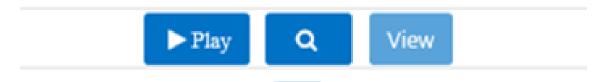

- \* The magnifying glass allows you to search for a method to attain the competency
- \* The view button allows you to see the details of class enrolment

Logging into ESR
Classroom Learning

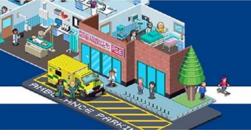

- 4. The e-learning course will open like below
- 5. Make sure to click the home icon in the corner to exit the course correctly and this will also save your progress.

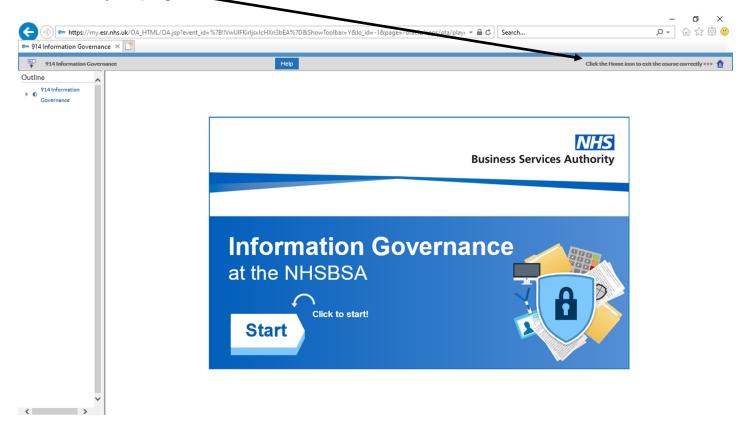

If you need any additional help please contact <a href="mailto:ESR.workforceinformation@boltonft.nhs.uk">ESR.workforceinformation@boltonft.nhs.uk</a>

Logging into ESR
Classroom Learning

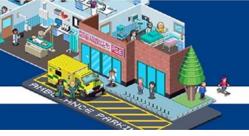

#### **Subscribing & Enrolling on eLearning**

This is for eLearning where the play button is 'Grey' and you are unable to proceed.

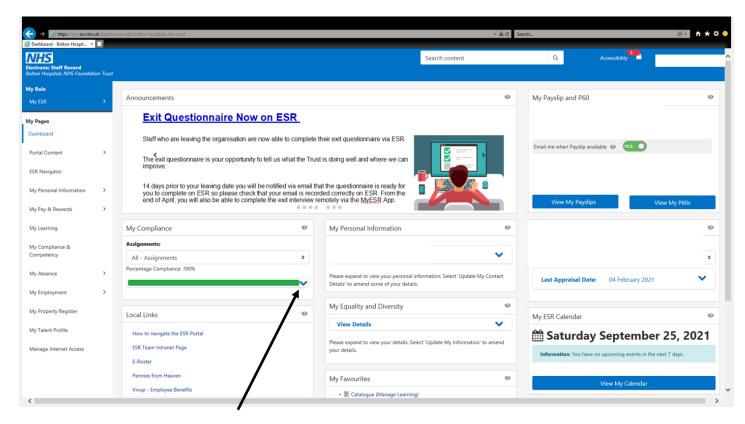

- 1. Click on the blue arrow and it will expand your learning. This is where you can see what is due to be completed.
- 2. Some courses you are automatically enrolled on. Select the one you want to complete if you are able to click the play button you can complete the eLearning
- 3. if you can not click the play button you need to enroll please follow the steps to enroll

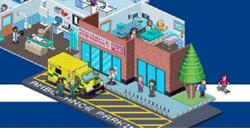

4. Select the eLearning you wish to attempt and click the magnifying glass

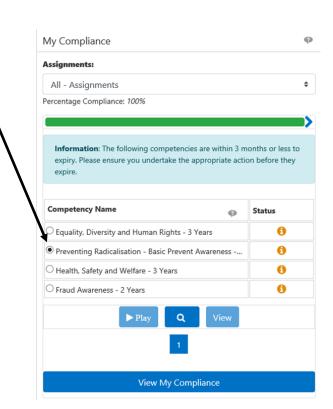

5. Certifications: click the 'Details' tab

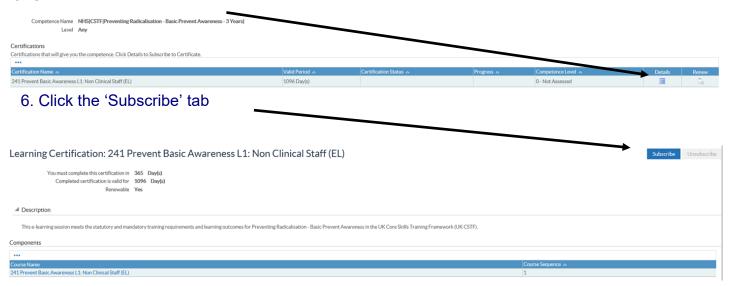

Logging into ESR
Classroom Learning

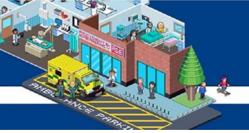

#### 7. Click Finish

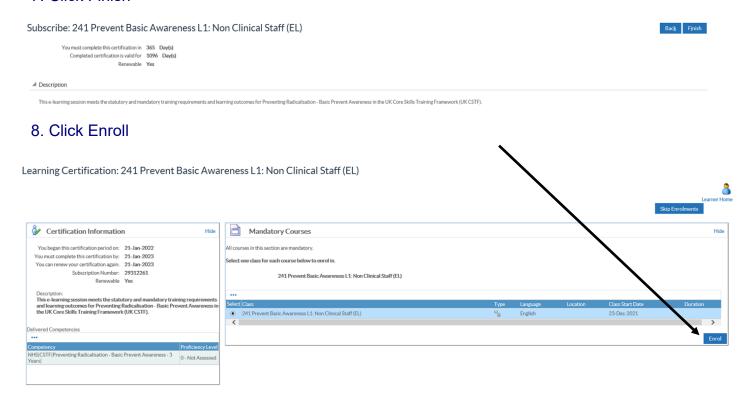

9. From here you can click play. If you are unable to complete the training at the time you can return to your home screen and the play button on your portal will now be available.

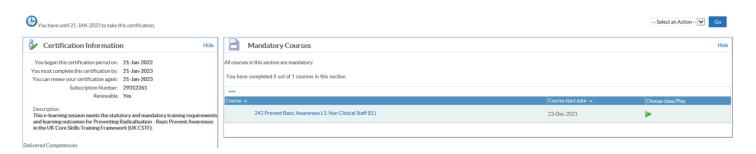

If you need any additional help please contact <a href="mailto:ESR.workforceinformation@boltonft.nhs.uk">ESR.workforceinformation@boltonft.nhs.uk</a>

Logging into ESR
Classroom Learning

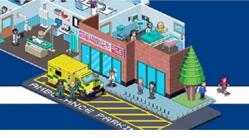

#### Non stat and mand training

Some subjects do not fall under statutory and mandatory training but may be applicable for your role so will need to be searched on ESR.

1. Use the 'My Learning' tab on the ESR portal page

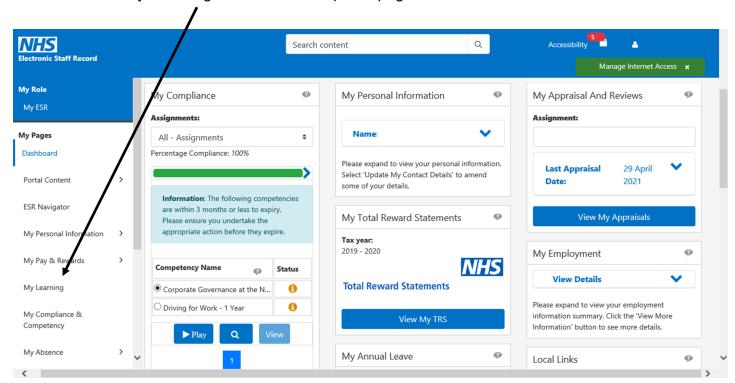

2. You will then be taken to the learner home page

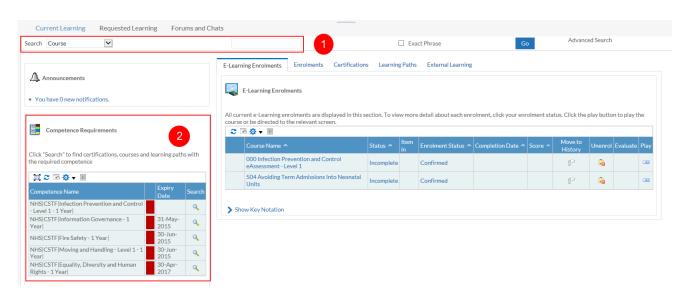

Logging into ESR
Classroom Learning

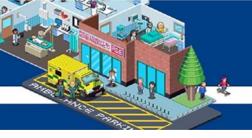

3. To search for a course, you can use the 'Search' field at the top

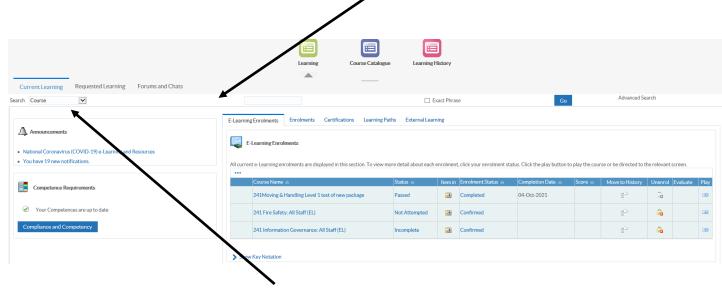

- 4. Use the drop down to select learning certification
- 5. Type in 241% then a word or short phrase (name of the course) and then click on the 'Go' button
- 6. Click on details
- 7. Click subscribe
- 8. Click finish

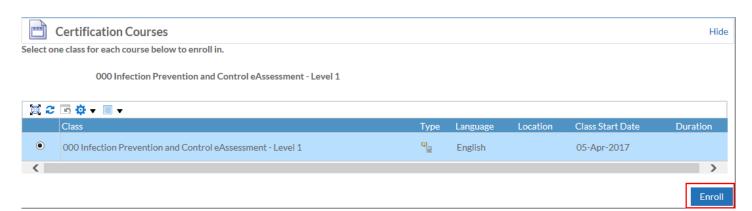

- 9. Click the enroll button
- 10. Confirm the enrolment by clicking Apply, if required
- 11. You will now be able to play the course from the portlet

If you need any additional help please contact <a href="mailto:ESR.workforceinformation@boltonft.nhs.uk">ESR.workforceinformation@boltonft.nhs.uk</a>

Logging into ESR
Classroom Learning

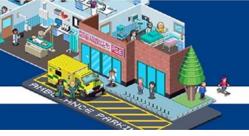

## Accessing classroom based training

1. Locate the 'My Compliance' portlet on the ESR portal

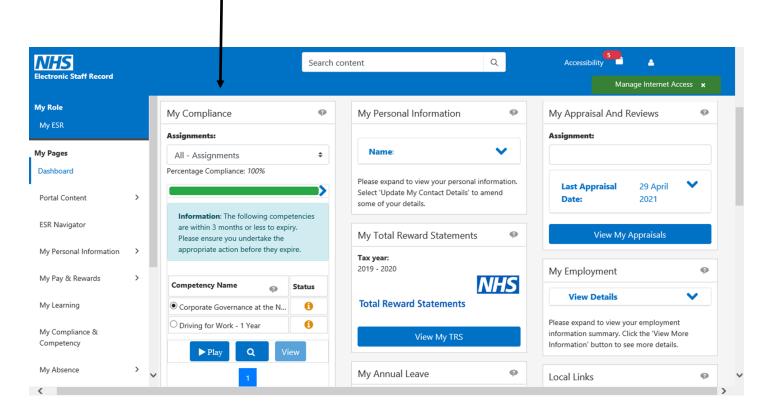

- 2. The portlet will show which training is due to expire
- 3. Click which classroom based learning you would like to complete
- 4. Click on the magnifying glass to enrol on a class

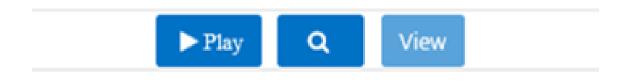

- \* The play button allows you to launch an e-learning course
- \* The view button allows you to see the details of class enrolment

Logging into ESR
Classroom Learning

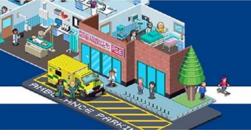

5. You will see a screen like the below, under courses click on the 'offering details'

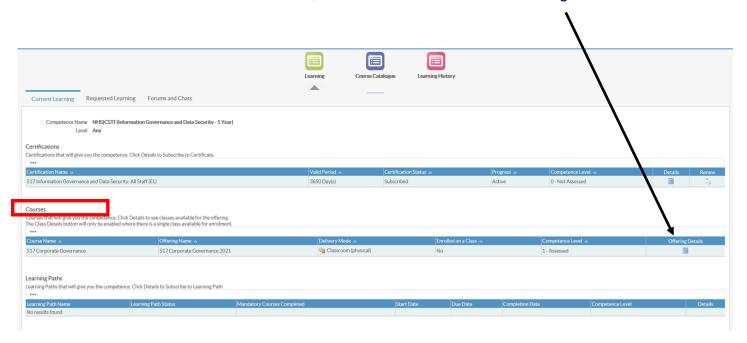

6. On the next page select 'enroll' next to the class you would like to attend

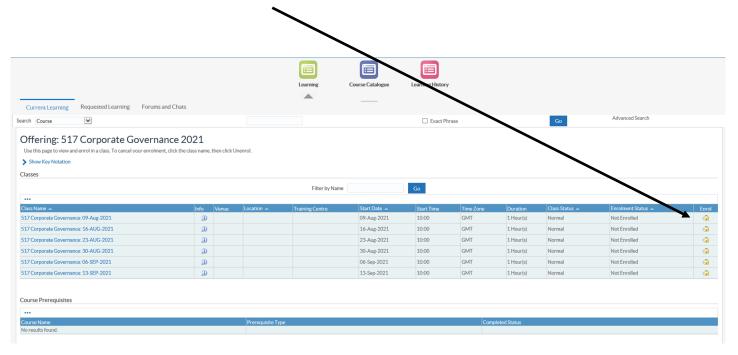

Logging into ESR
Classroom Learning

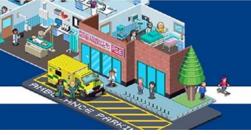

7. You will then see the below page confirming you have successfully enrolled on the class

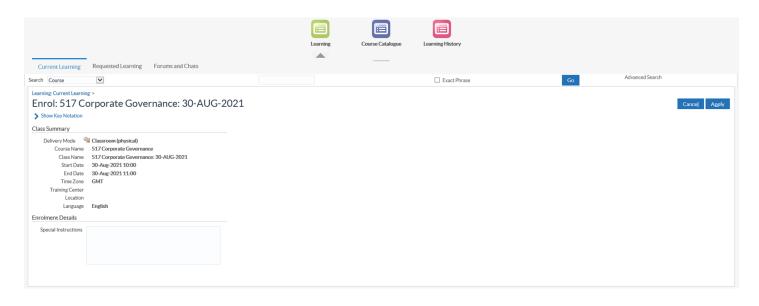

If you need any additional help please contact <a href="mailto:ESR.workforceinformation@boltonft.nhs.uk">ESR.workforceinformation@boltonft.nhs.uk</a>

Logging into ESR
Classroom Learning

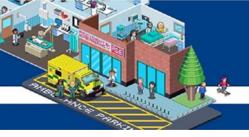

#### Viewing your training compliance

1. Locate the 'My Compliance' portlet on the ESR portal

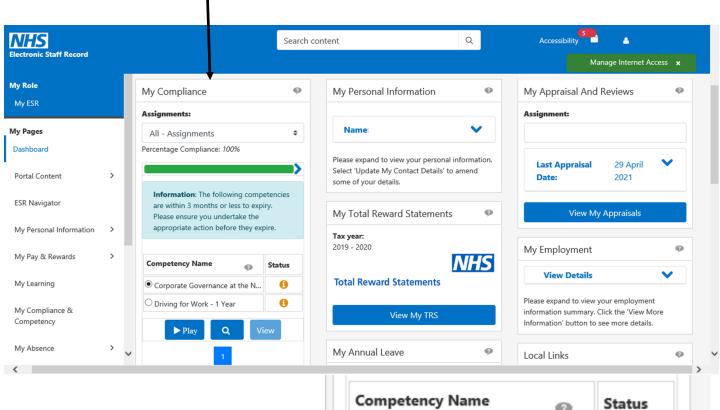

2. Select 'view my compliance'

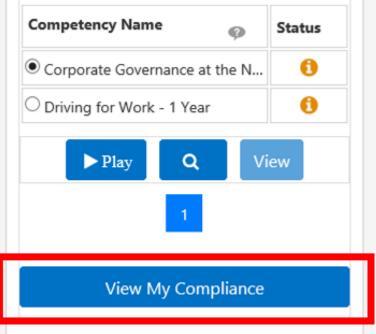

Logging into ESR
Classroom Learning

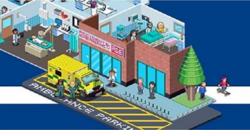

3. You will then see the below screen with your training compliance information

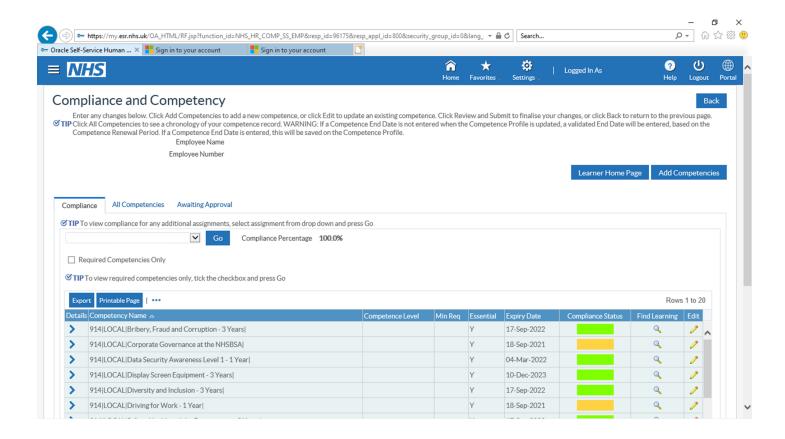

#### 4. Below shows you what each colour next to your competencies mean

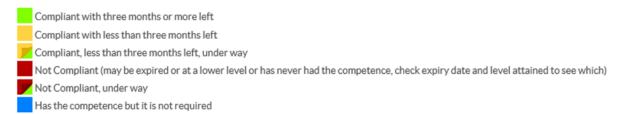

If you need any additional help please contact <a href="mailto:ESR.workforceinformation@boltonft.nhs.uk">ESR.workforceinformation@boltonft.nhs.uk</a>

Logging into ESR
Classroom Learning